1) Go to [https://mims.moe.gov.sg](https://mims.moe.gov.sg/) Login with your child's MIMS Account details

Username[: allen\\_tan@students.edu.sg](mailto:allen_tan@students.edu.sg) Password: 2024Kmps

*This is the default generic password. You are to change your password after the first login.*

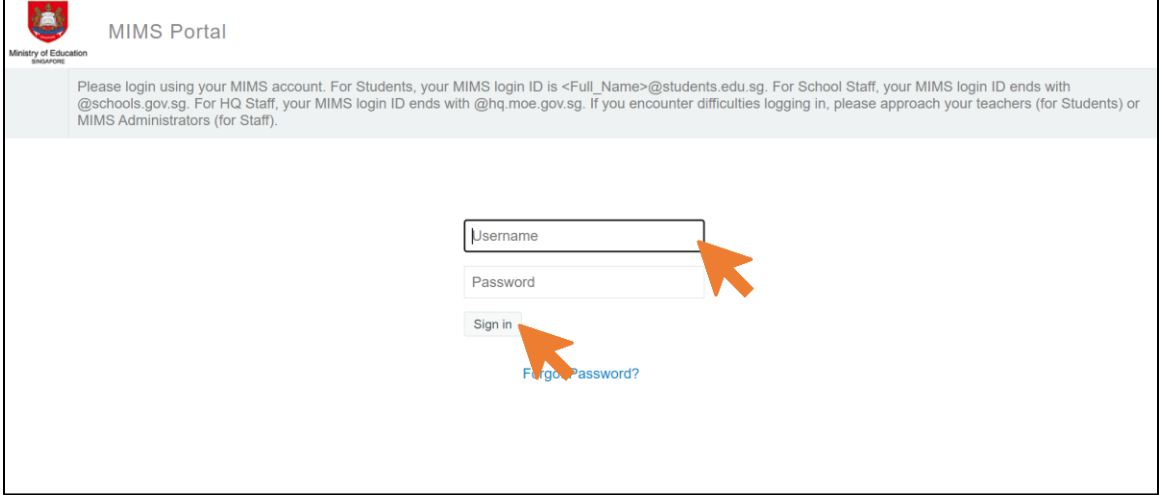

2) Login with your child's MIMS Account again Username[: allen\\_tan@students.edu.sg](mailto:allen_tan@students.edu.sg) Password: 2024Kmps

*This is the default generic password. You are to change your password after the first login.*

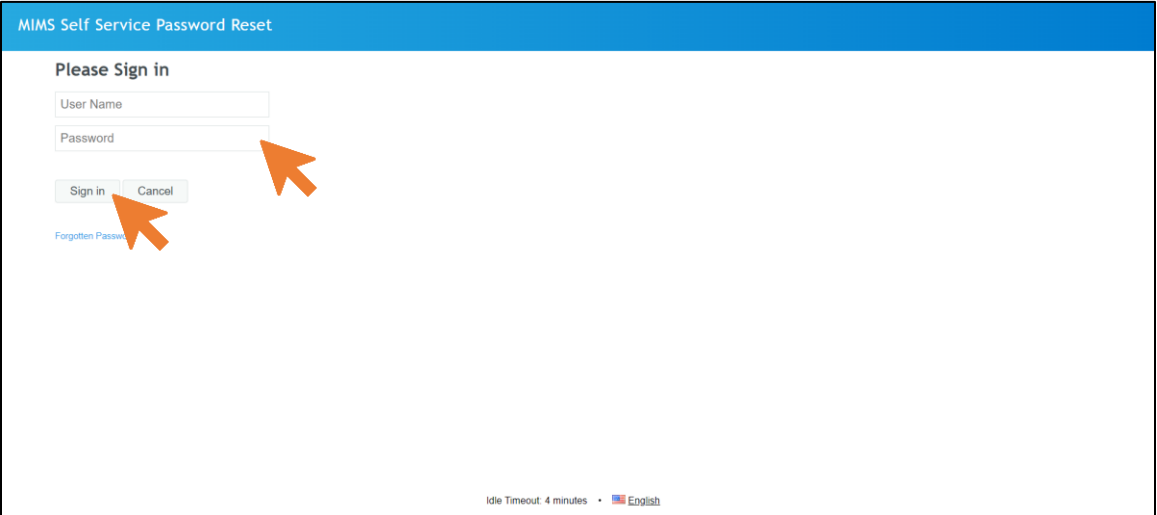

3) You are required to set up your security questions first.

MIMS Self Service Password Reset

## **Setup Security Questions**

If you forget your password, you can access your account by answering your security questions. Please choose your questions and answers that can be used to verify your identity in case you forget<br>your password. Because the answers to these questions can be used to access your account, be sure<br>to supply answers that

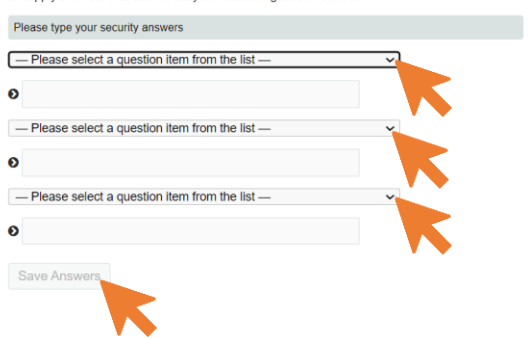

4) Once you're done, review your questions then click "Confirm Security Answers". *You will need to answer your security questions when you use the "Forget Password" button to do a selfreset.*

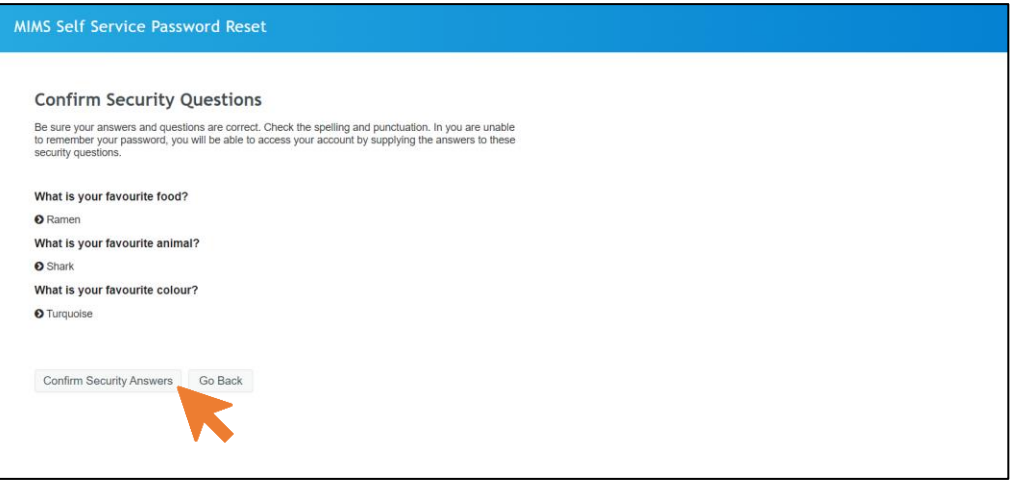

## 5) Click "Continue".

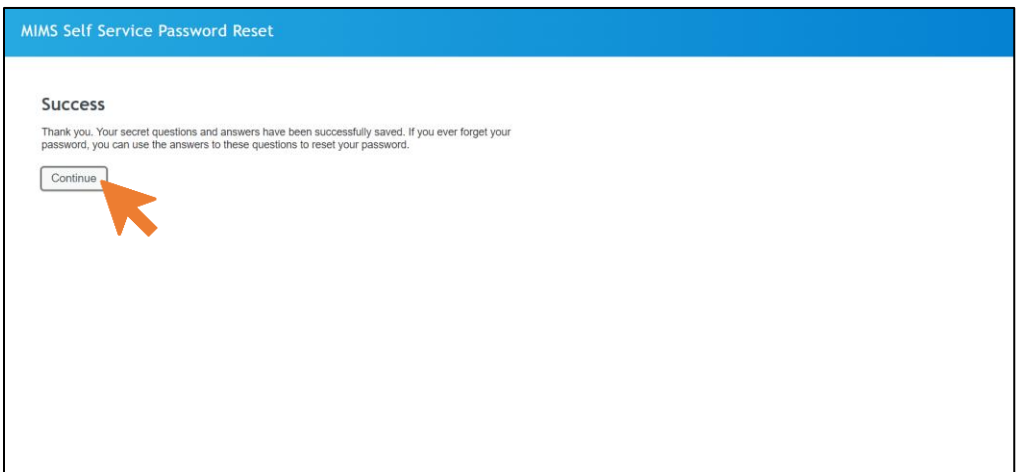

6) You will be prompted to change your password. Please change your password, following the password criteria.

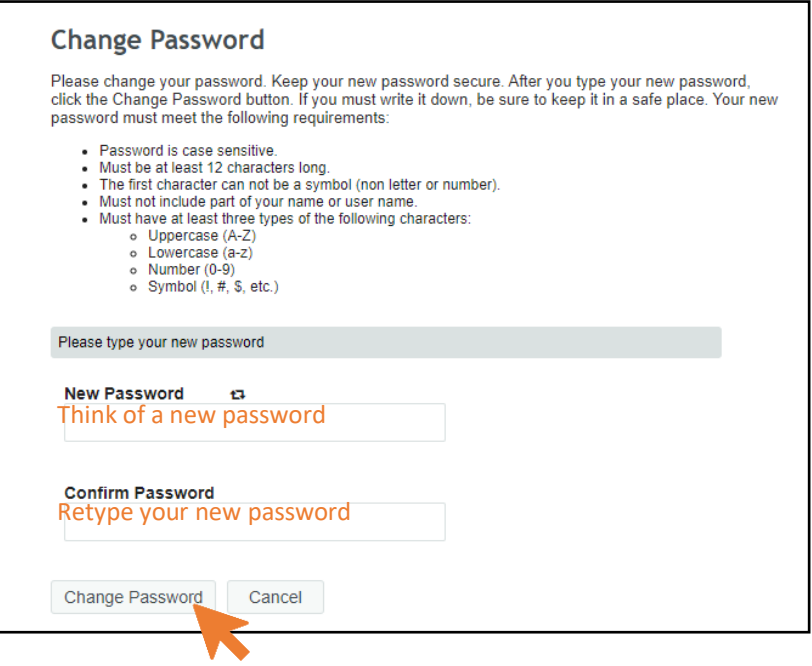

7) Please wait while the system change your password.

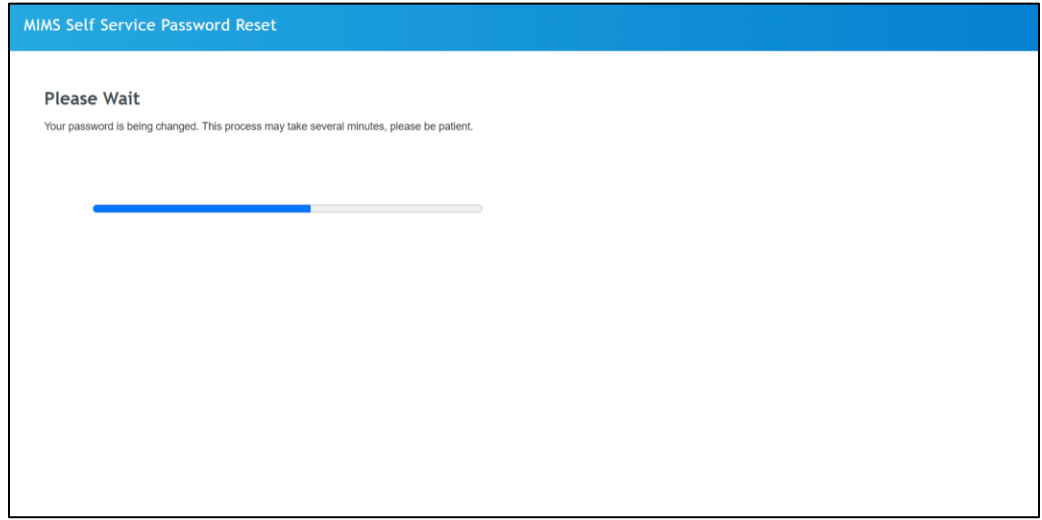

8) Once done, you will be prompted that you have successfully change your password. Click "Continue"

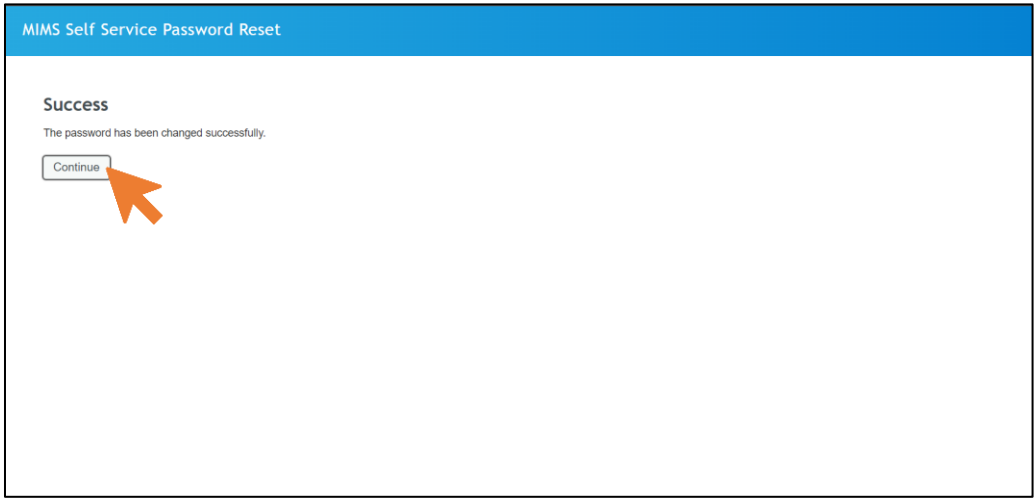

- 9) Via the MIMS portal, you can access to portals below:
	- 1) **Student ICON E-Mail** *For emails and access to Google Drive*
	- 2) **MIMS SSPR** *To change your current password, set up security questions*)
	- 3) **Student Learning Space – SLS** *For assignments sent by teachers*

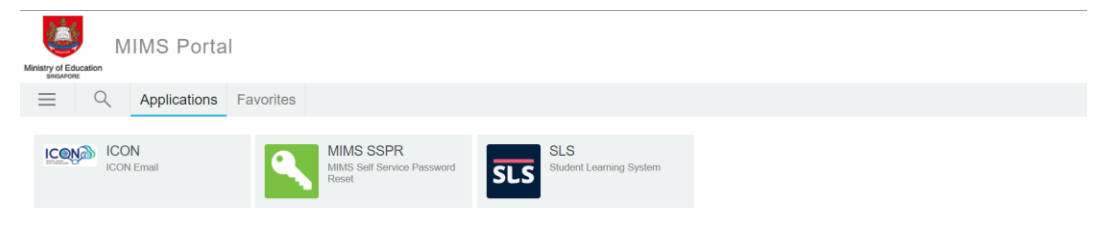